# **Exeter City Football Club**

# <span id="page-0-1"></span><span id="page-0-0"></span>**Online Ticketing Service Guide**

## **Contents**

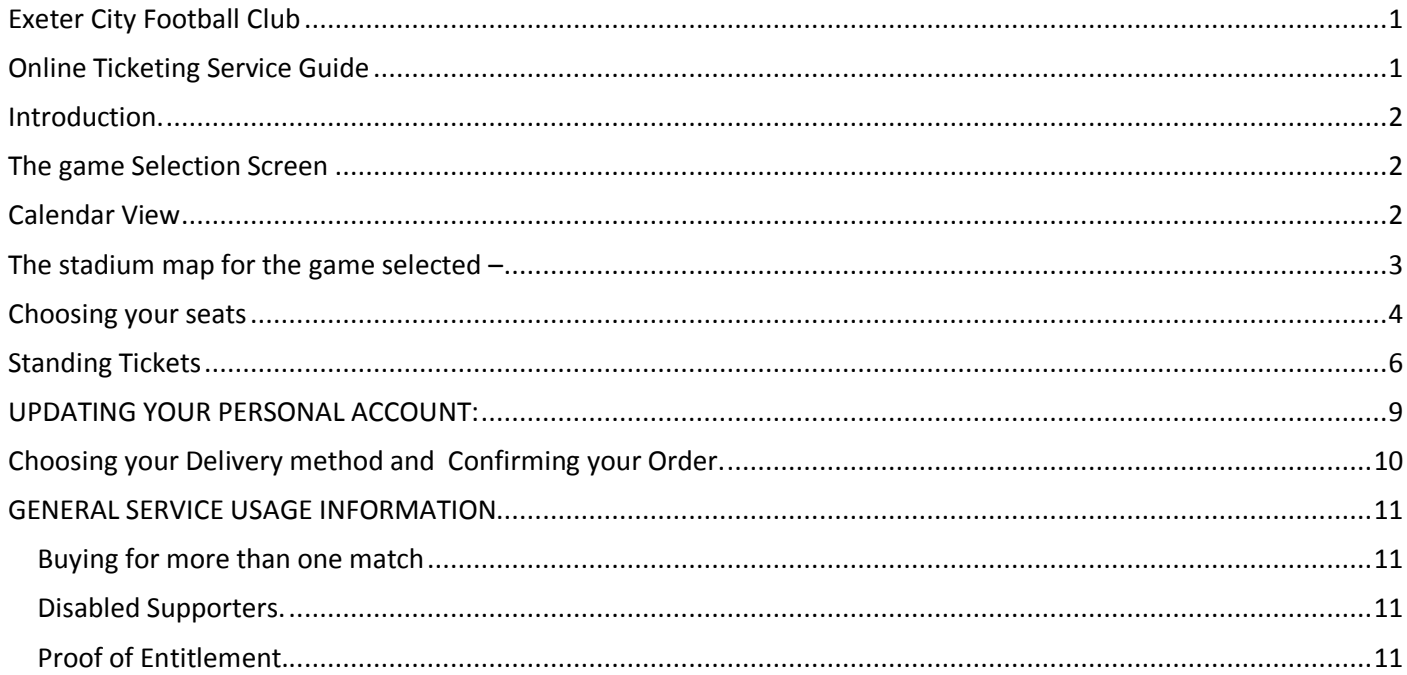

### <span id="page-1-0"></span>**Introduction.**

This guide will show you how to buy Exeter City tickets online. The system is mostly self-explanatory but the guide will take you, step by step, through the procedure you need to follow.

You can cancel your order and start again at any time so please feel free to explore the system to discover how to buy the various different tickets.

<span id="page-1-1"></span>When you enter the system you will be taken to the game selection screen.

### **The game Selection Screen**

This screen shows all the matches for which tickets are currently on sale.

You can choose the game you want to buy tickets for by clicking on it here:

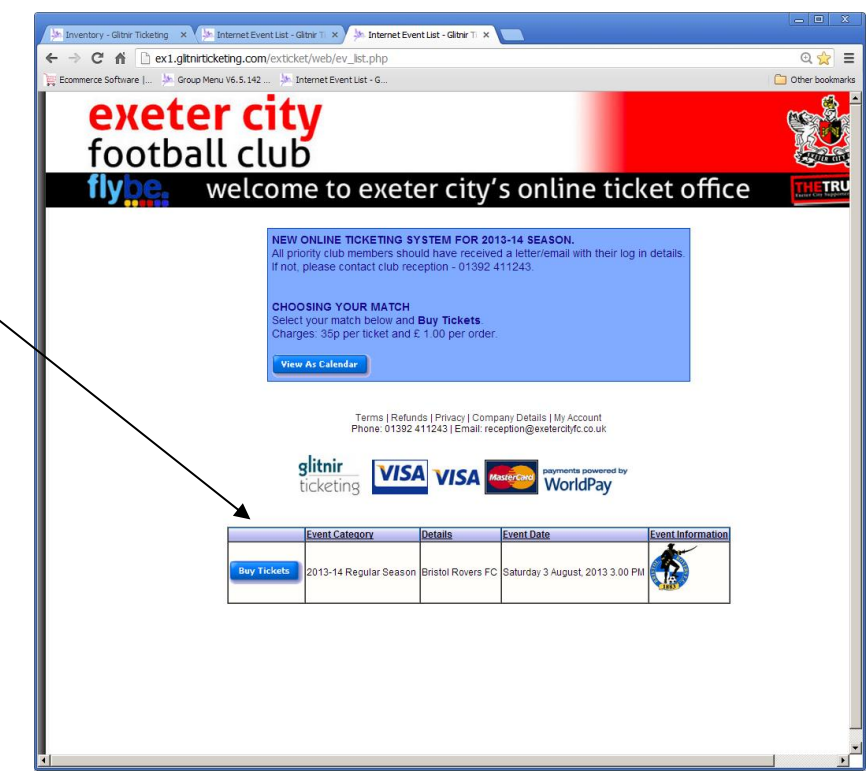

If you prefer you can switch to a calendar

view by clicking the tab marked in the blue box. Again you can click on the match you require tickets for.

## <span id="page-1-2"></span>**Calendar View**

The security screen to prevent automated routines and prevent ticket touting

You need to copy the letters shown , including capitals. This ensures that the site cannot be entered automatically by a remote computer.

Once you have done this you will be taken to the Stadium Map for the game you have selected.

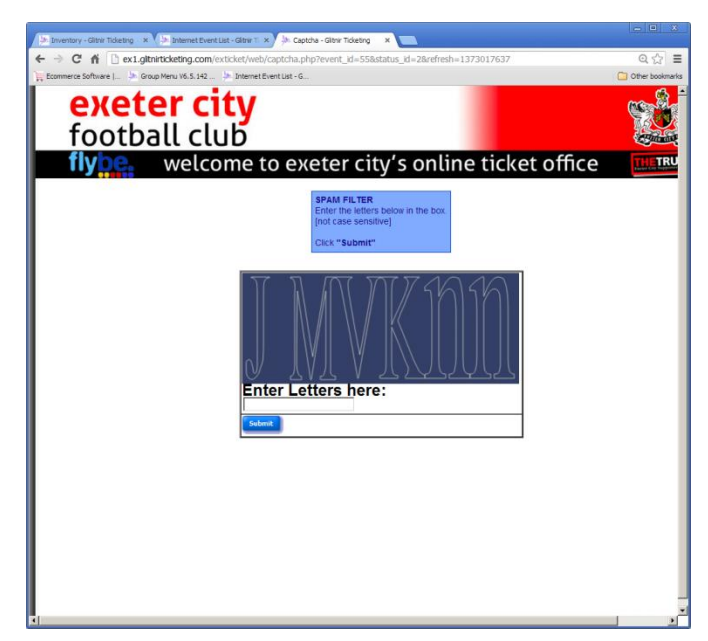

#### <span id="page-2-0"></span>**The stadium map for the game selected –**

Choose your stand and block by either

clicking the area on the stadium eg for Block L in the WTS here

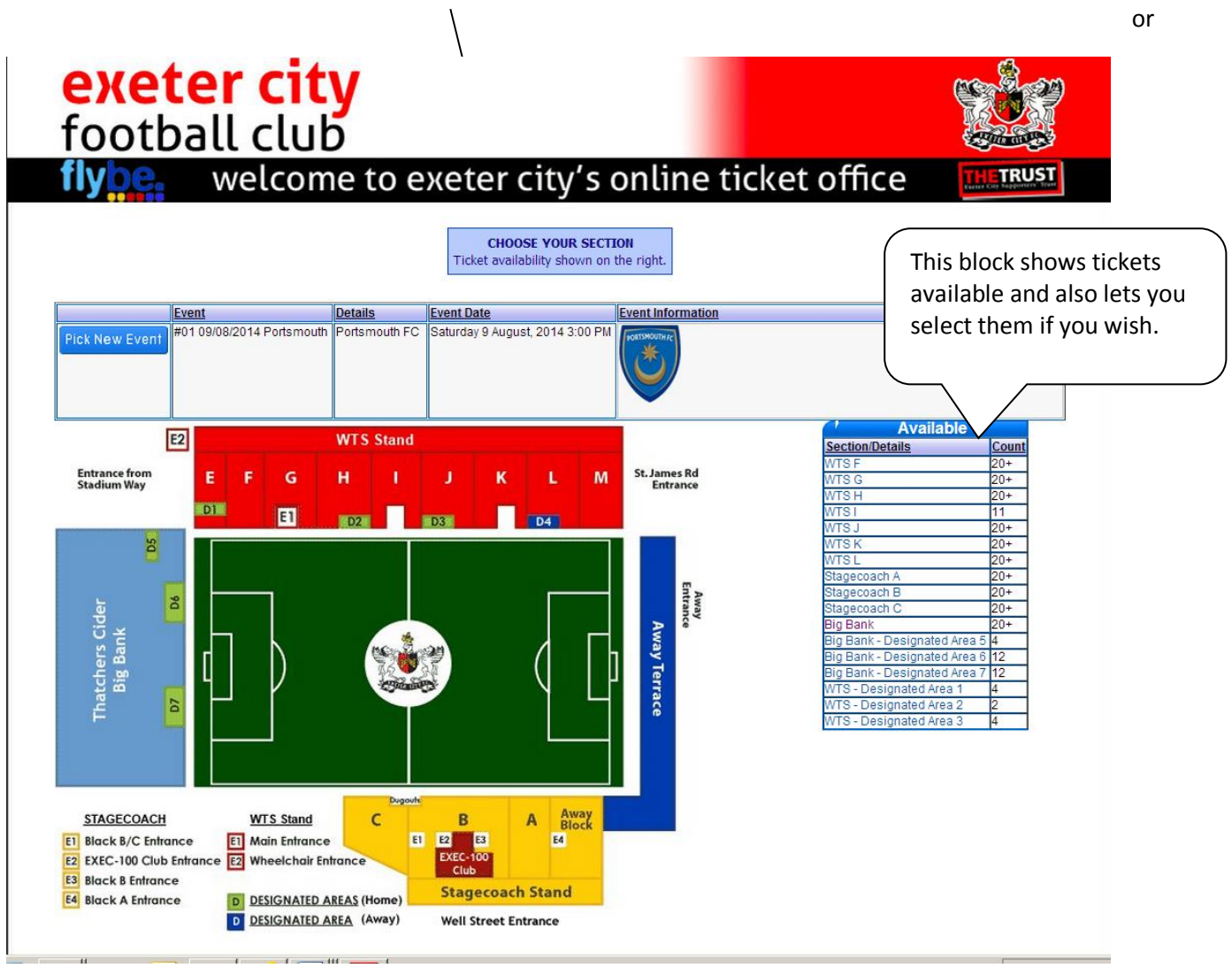

Clicking the appropriate area or link will take you to the details for that section as either the seat map or the number of tickets from the standing area.

# <span id="page-3-0"></span>**Choosing your seats**

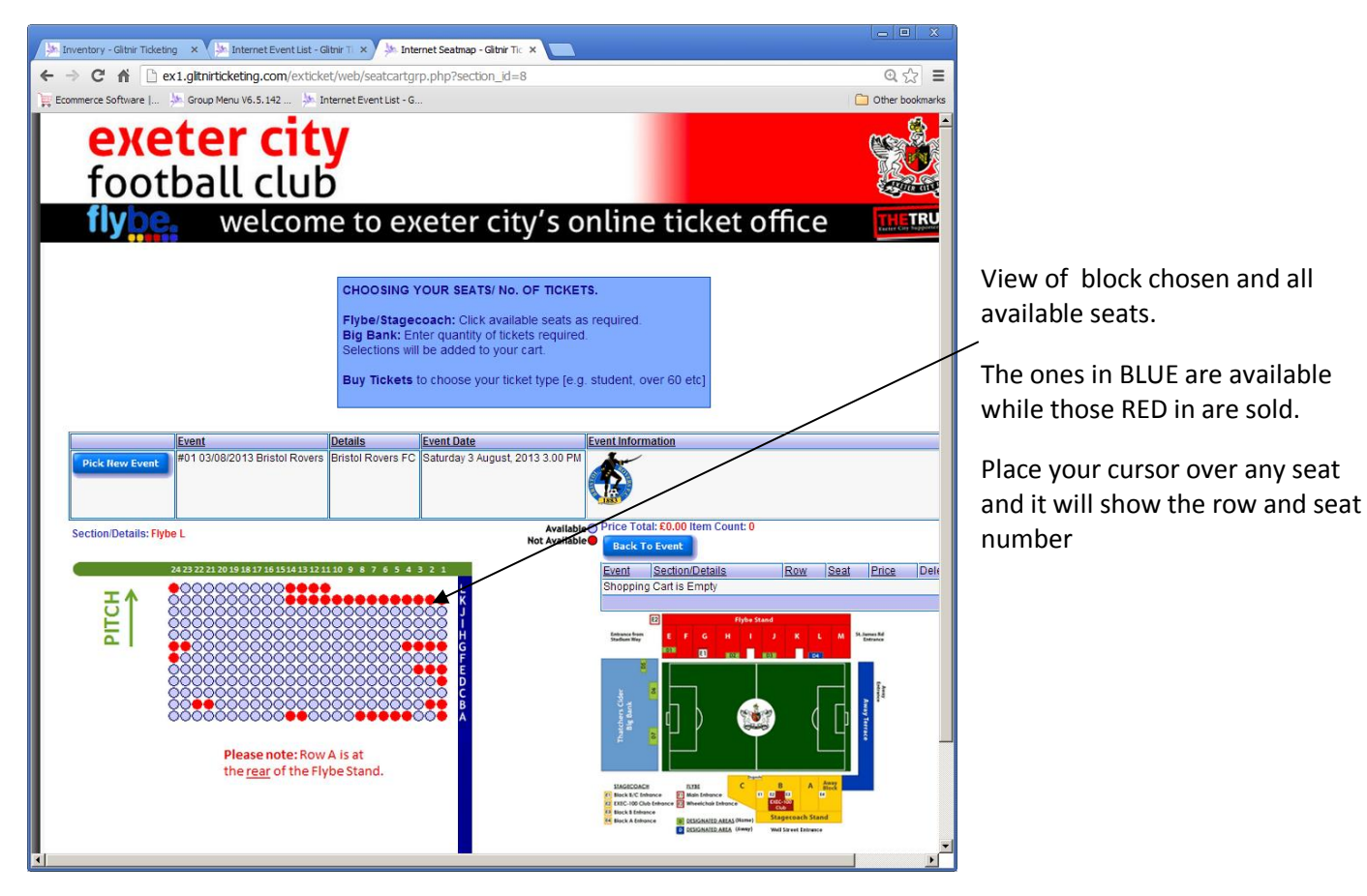

Choose the seat or seats required and they will be added to your 'shopping basket/cart' here

Once you have completed your selection you can either add more seats from other areas using the Back to Event button or proceed to the next step using the buy ticket button.

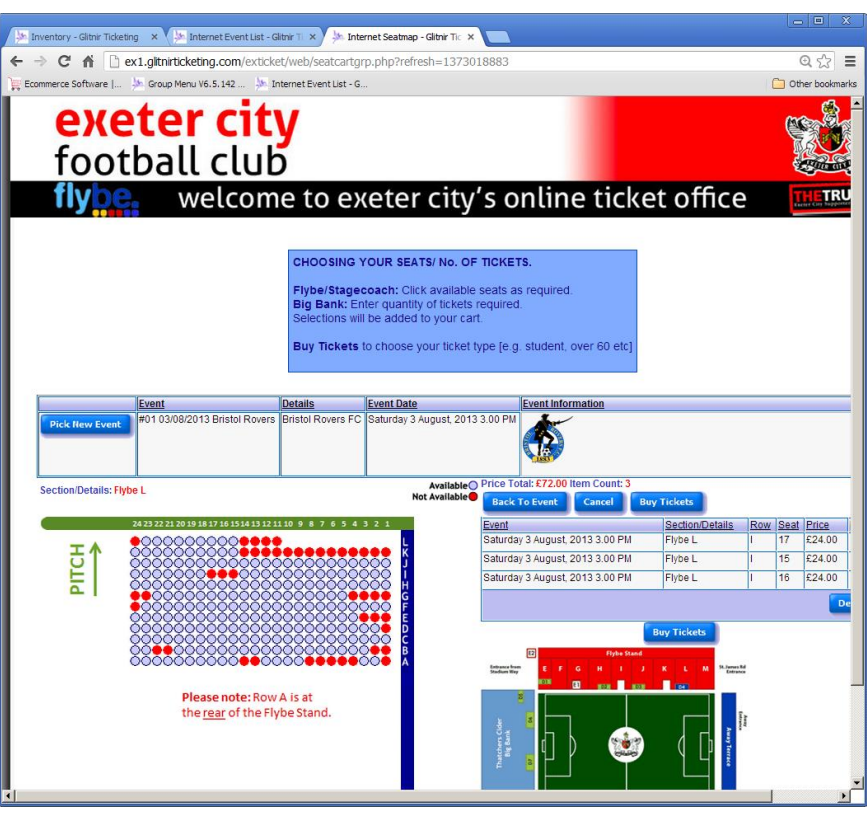

When you buy tickets you are given adult tickets by default. If the tickets you require are for over 60, under 18, student , under 12 or disabled supporters you can adjust the prices using the **discount/adjustment** dropdown box. This will show all the prices available for the match you have selected. Simply click on the ticket type you want (over

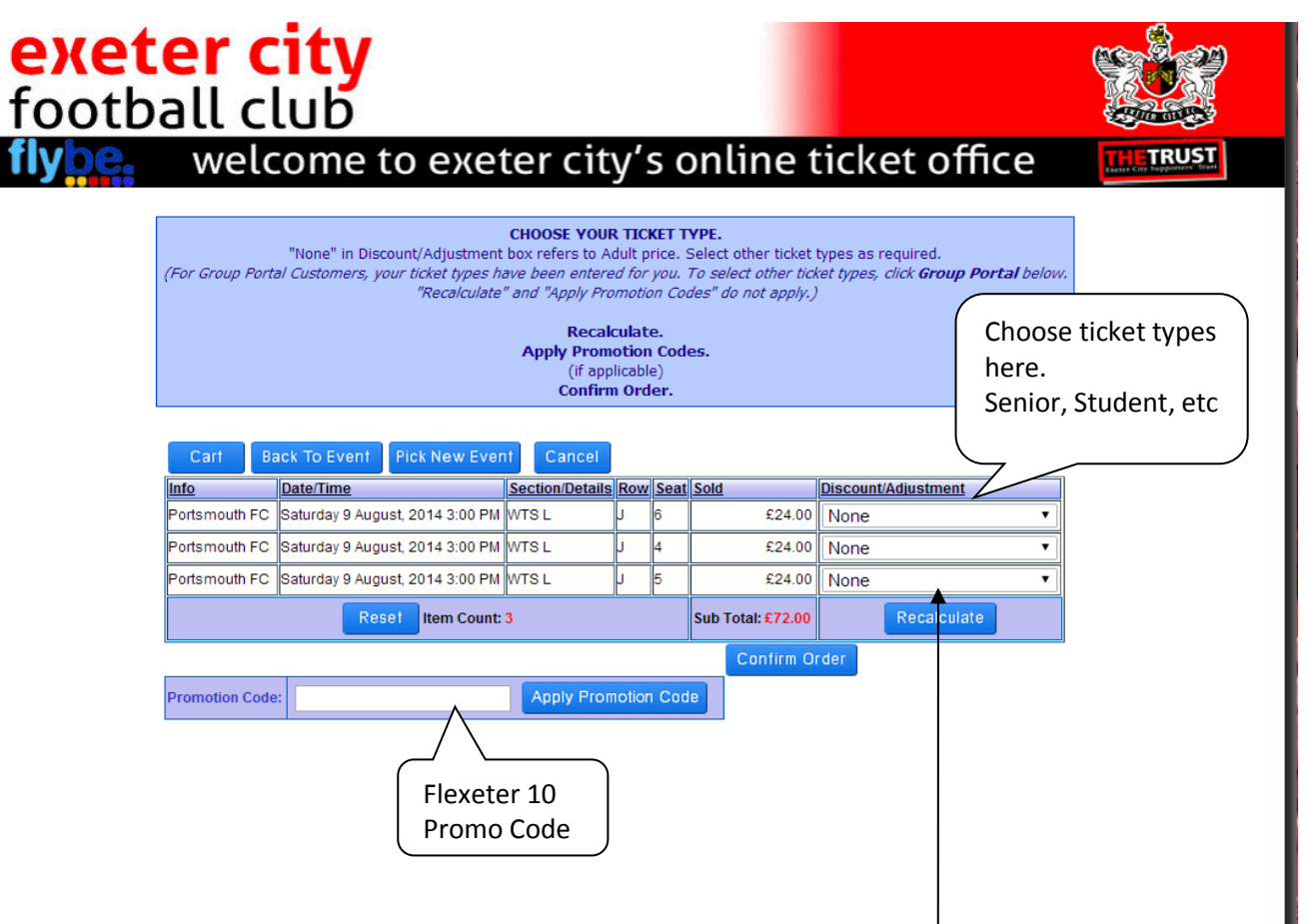

sixty, under18 etc.) and the price will automatically be adjusted when you click the Recalculate button.

This screen allows you to amend the default adult ticket to the appropriate ticket required using the Discount/Adjustment dropdown.

**Flexeter 10 promo codes should be entered in the Promotion Code box then the Apply Promotion Code button will automatically set he appropriate discount and price to zero.**

Ш

**When you have chosen your ticket types remember to use the RECALCULATE Button to ensure the total price for your order is adjusted.**

## <span id="page-5-0"></span>**Standing Tickets**

To add standing tickets select Back to Event and the Big Bank – where you can select the number of tickets required and use the Add to Cart button.

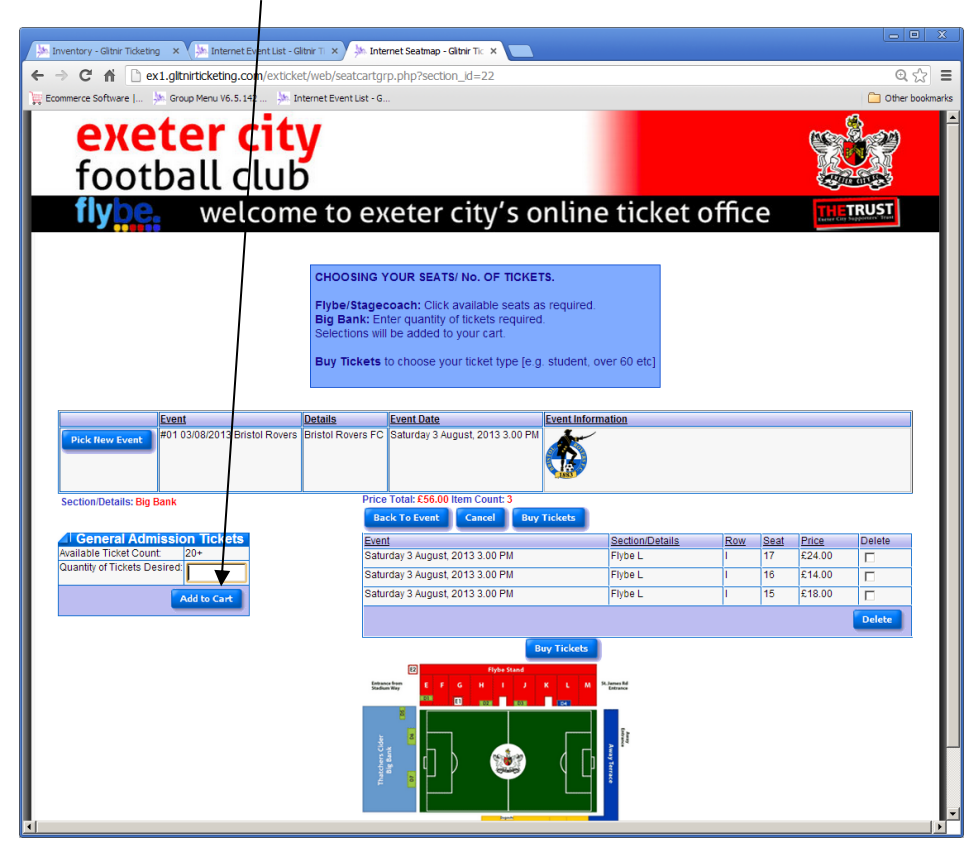

In this example we choose to add four big bank tickets

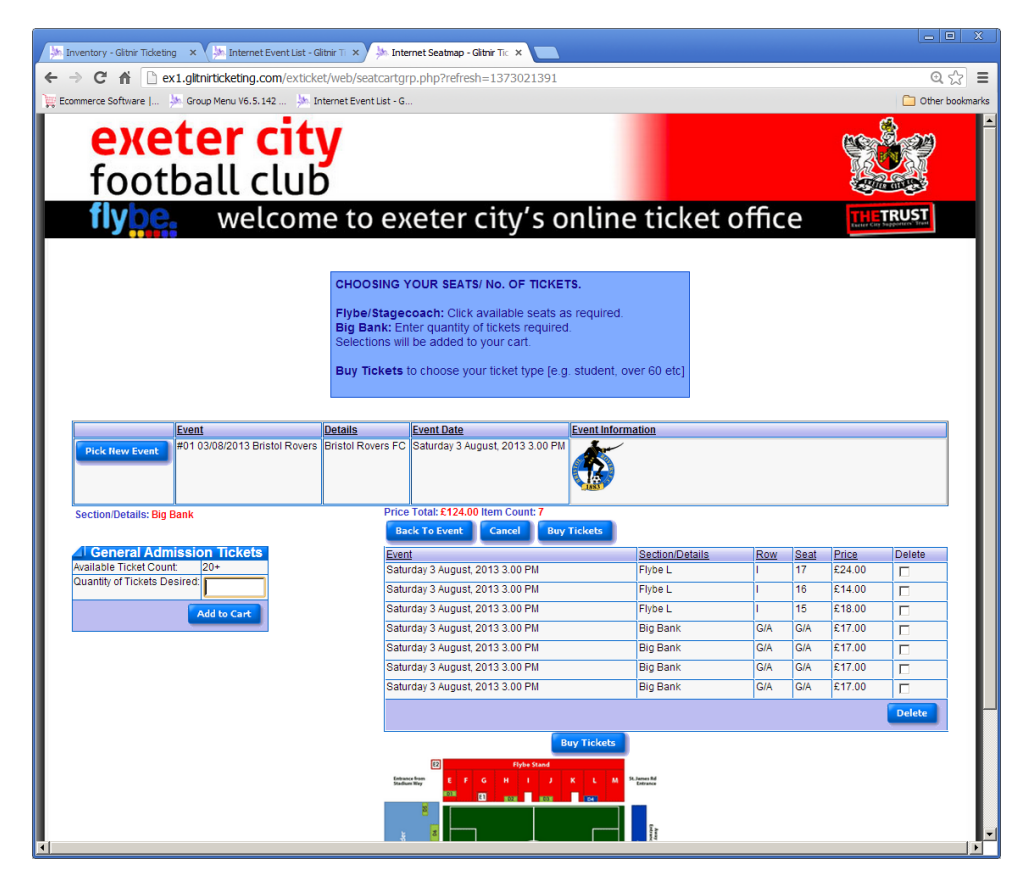

Again we select the appropriate tickets required using the Discount/Adjustment drop down and **recalculate** the order

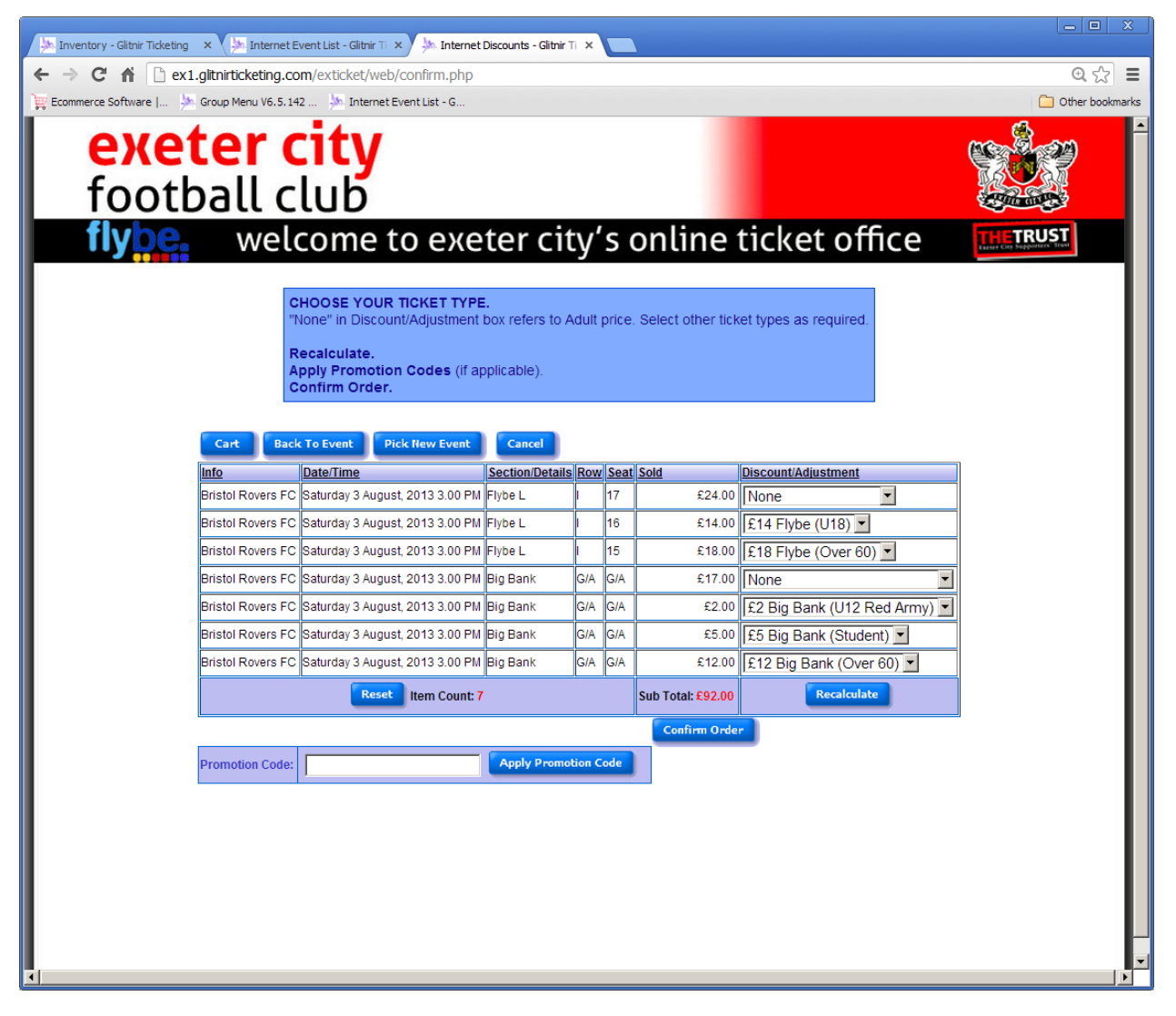

Once you have added all the tickets you need - click on the Confirm Order button.

Using the confirm Order will take you to the logon screen

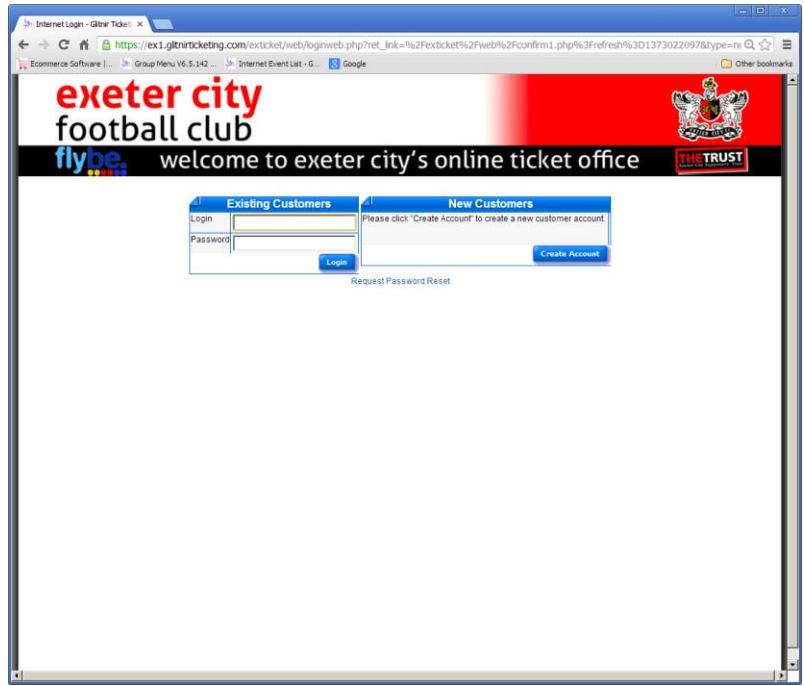

#### Confirming and Paying

We have now logged on as Grecian the Lion so our order is showing:

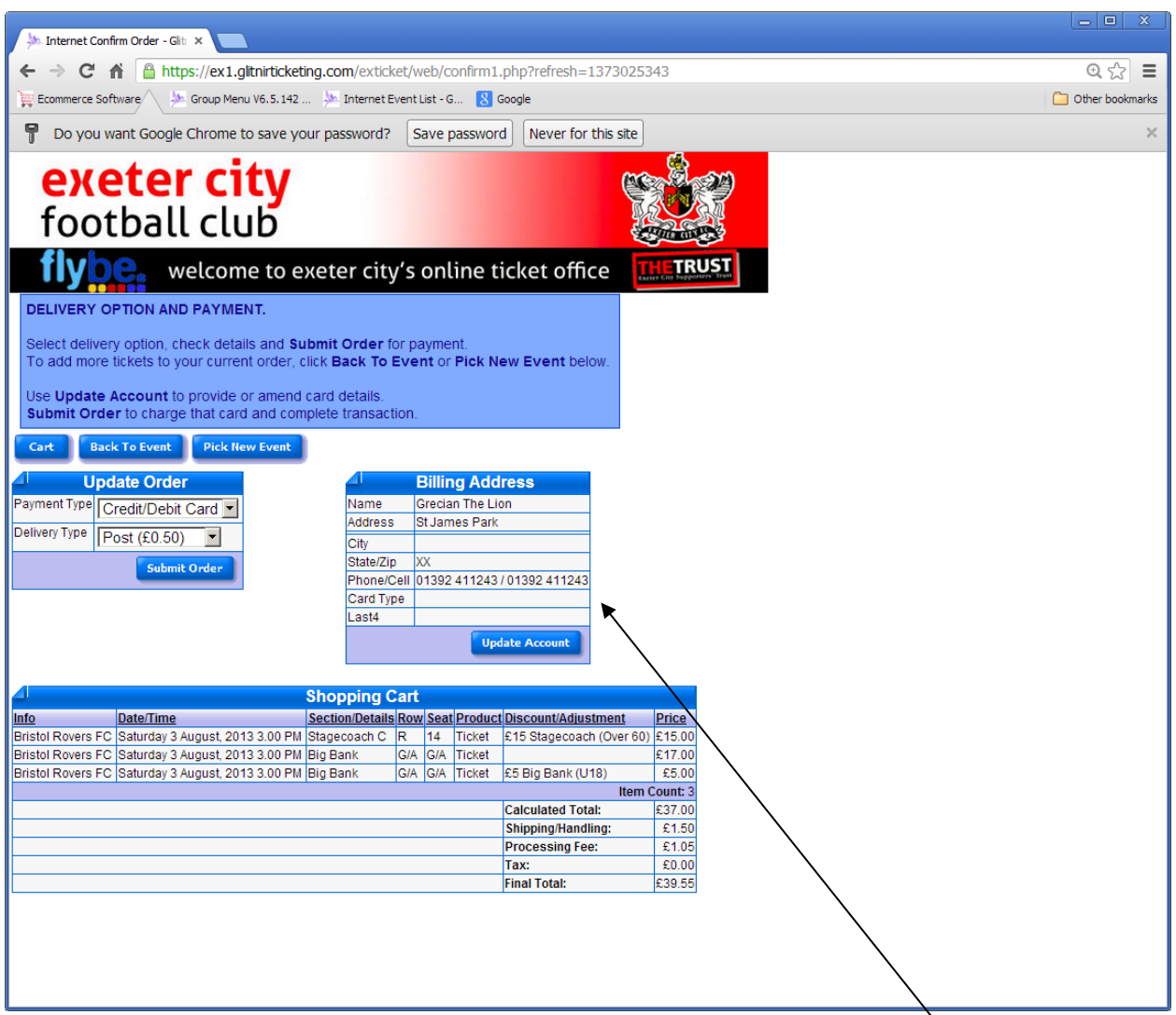

**We cannot proceed with our order as, at present, we have not logged a payment card with the service.**

We must UPDATE ACCOUNT and add the card details. Please note that this data is encrypted and stored in accordance with the banking PCI/DSS regulations and cannot be accessed or seen by anyone only the banking system.

# <span id="page-8-0"></span>**UPDATING YOUR PERSONAL ACCOUNT:**

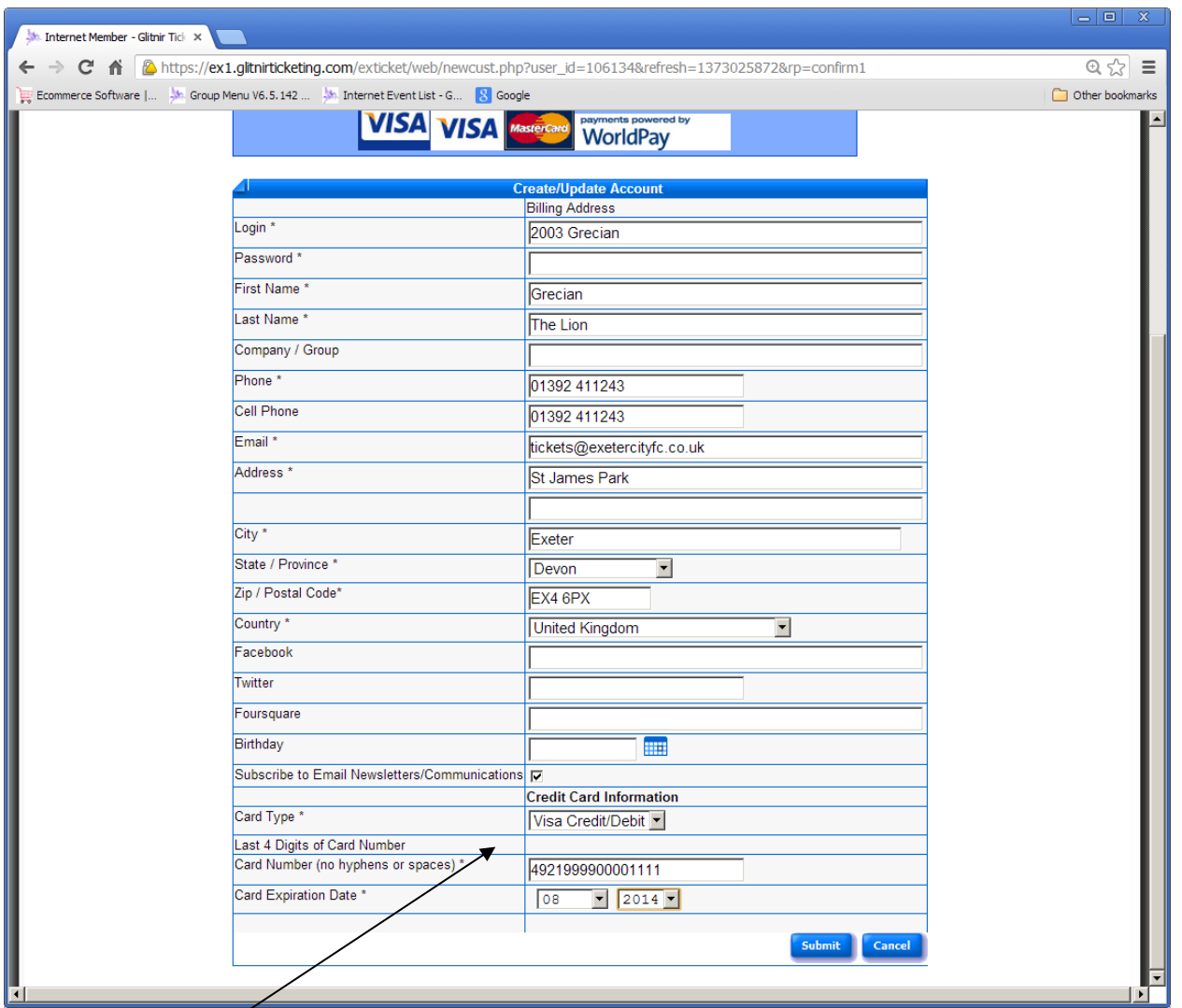

We complete all the fields marked with an \* as these are used by the banks to validate the cards and add our personal card details at the bottom.

Finally add your current password in the password box and submit for the service to validate the card and add it to your account.

You can change the registered card or any other personal details at any time using the Update Account button on the order or the My Account link on the events page.

You can return to order without making any changes using the Cancel button.

# <span id="page-9-0"></span>**Choosing your Delivery method and Confirming your Order.**

Once you have registered a payment card you can select your delivery method – Post will only be available until 3 days before the game or collect from reception prior to match day or from the booth on match day, which are both free of charge.

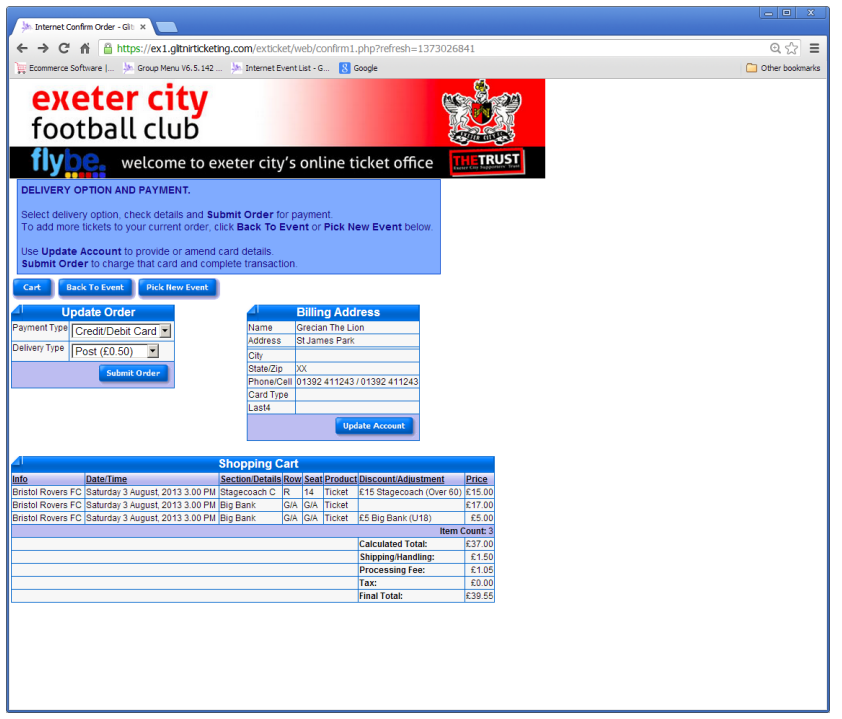

You will receive a confirmation email and order confirmation ID that you must bring with you to collect your tickets.

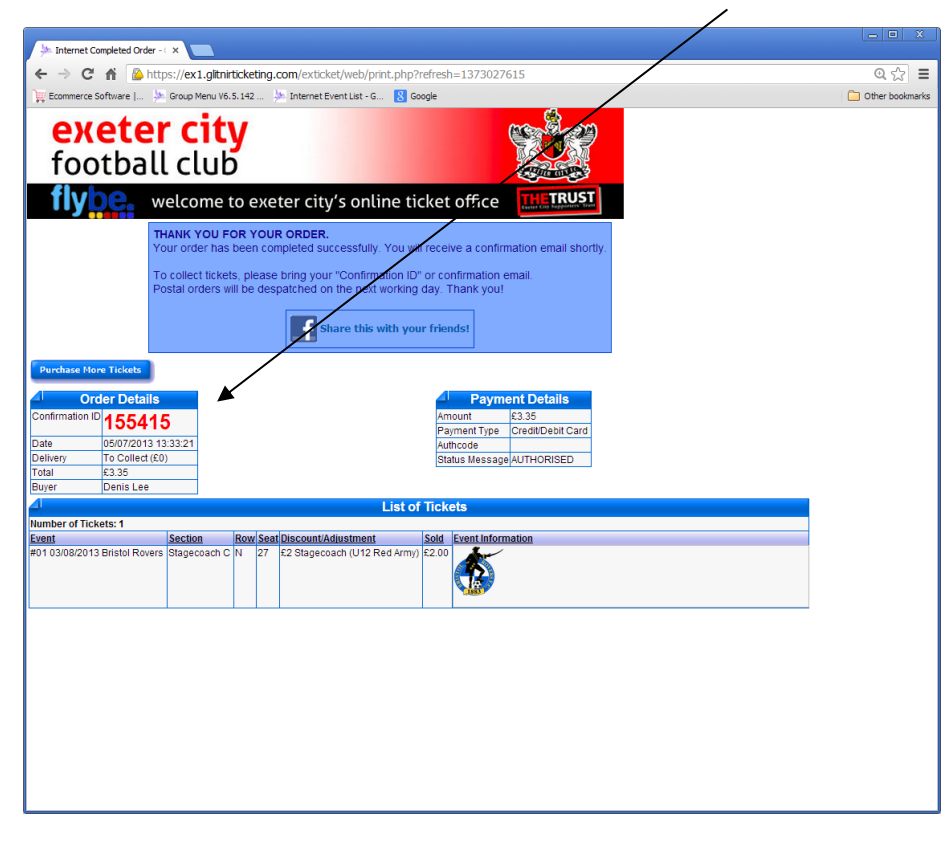

#### <span id="page-10-0"></span>**GENERAL SERVICE USAGE INFORMATION.**

The system is robust and flexible so you can scroll back and forward using the arrows on the top left of the screen browsers back and forward). This means that if you make a mistake you can just go back to the previous screen to change it.

When choosing your seat if you hover over the seat on the seat map it will show you the seat number.

#### <span id="page-10-1"></span>**Buying for more than one match**

You can purchase as many seats or tickets on one order from different areas for any games using the Pick New Event and Back to Event buttons.

If you want to order tickets for more than one match you can do this by clicking the **Pick New Event** button. You will be taken back to the beginning where you can enter your additional seats in the same cart.

If you want to purchase tickets for a different stand for the same match you can click on the **Back to Event** button and you will be taken back to the seating plan where you can add more tickets to your cart.

#### <span id="page-10-2"></span>**Disabled Supporters.**

Disabled Supporters can also use the service to purchase seats in designated areas with an assistant. Ambulant disabled supporters can purchase tickets and free personal assistant when appropriate.

#### <span id="page-10-3"></span>**Proof of Entitlement.**

When purchasing any ticket type other than adult you must bring proof of entitlement to the match as checks will be done at the gate.